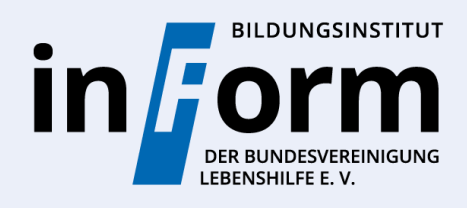

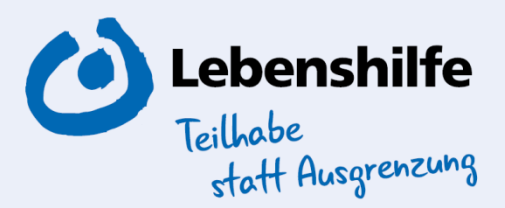

## Video-Konferenz mit Zoom auf dem Computer

\*Eine Anleitung in Einfacher Sprache

## 1. Der Zugangslink per E-Mail

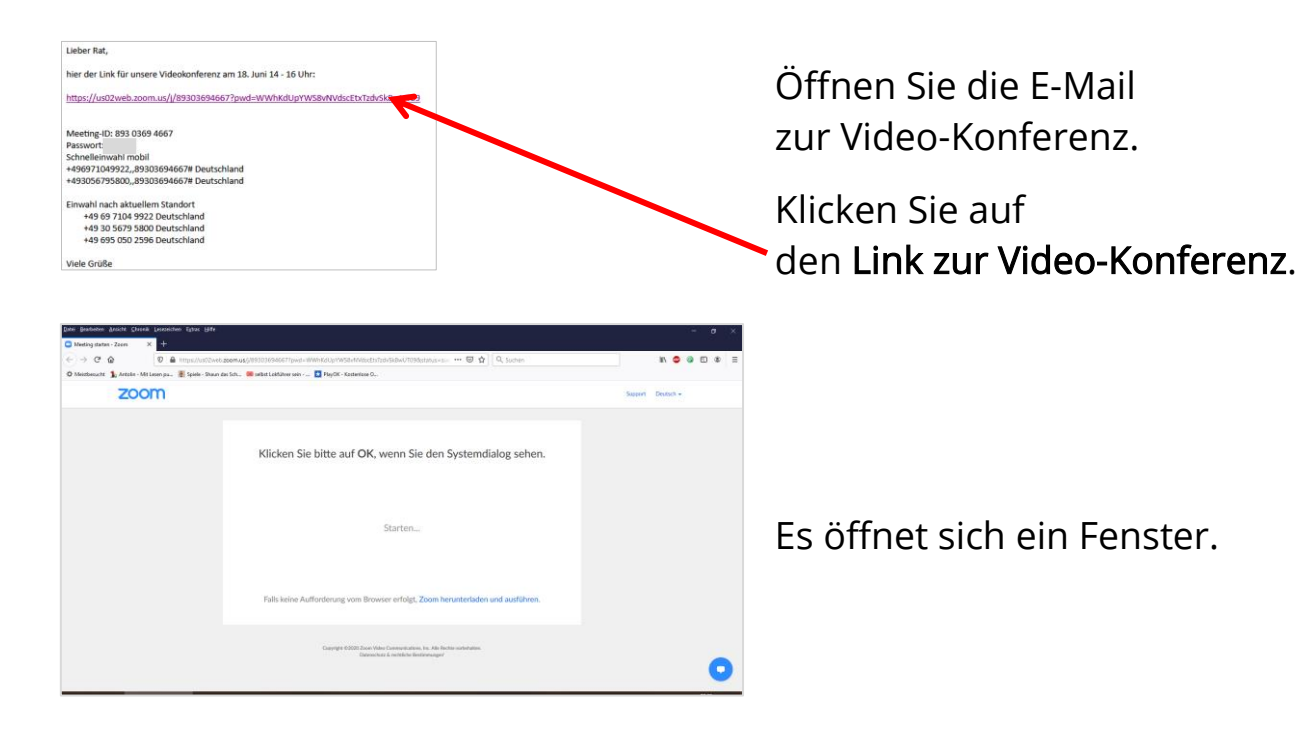

2. Zoom installieren (einrichten)

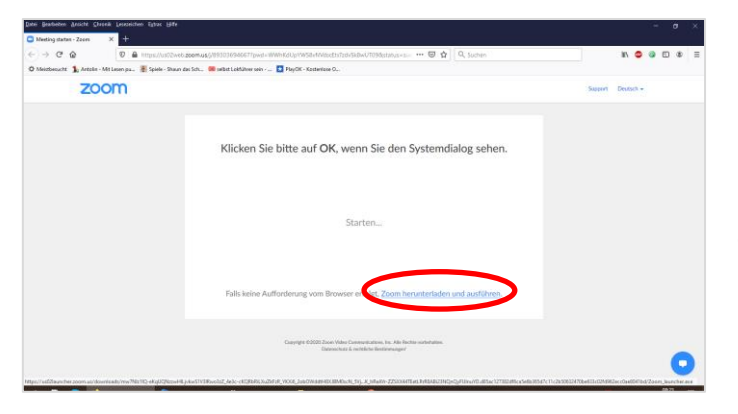

Klicken auf: → Zoom herunterladen und ausführen

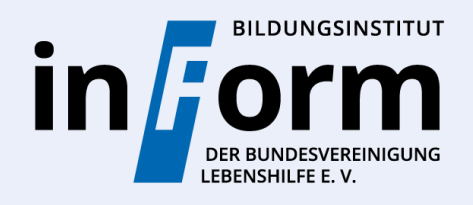

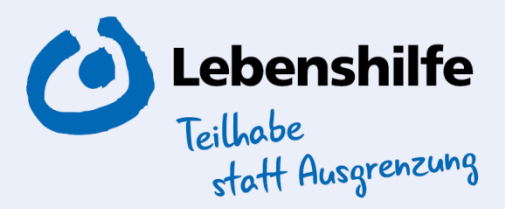

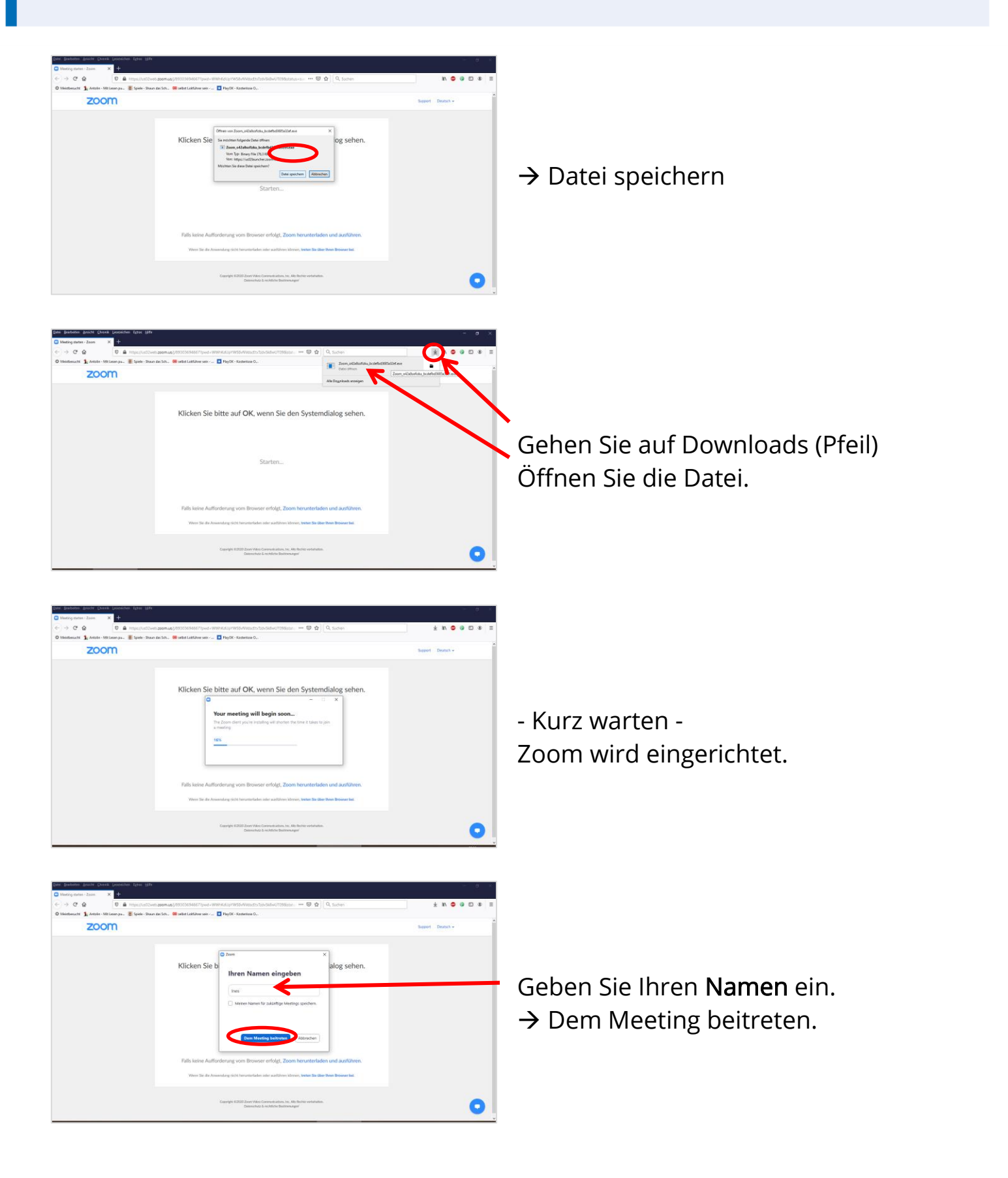

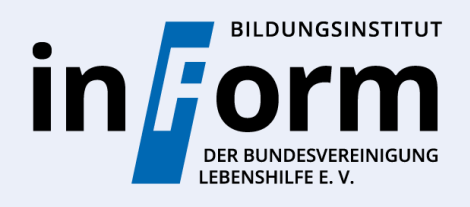

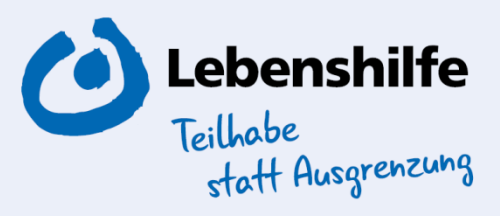

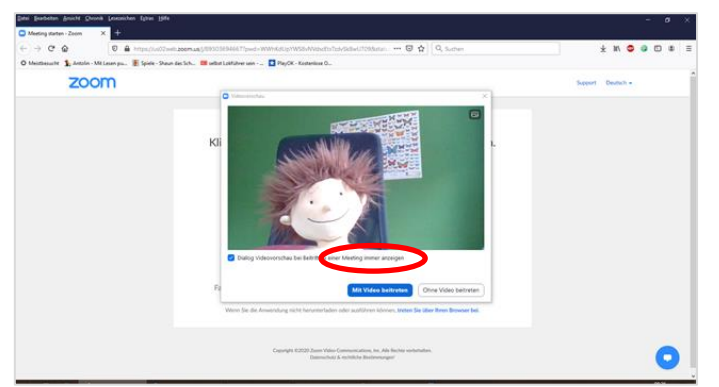

Jetzt sehen Sie sich selbst.

→ Mit Video beitreten

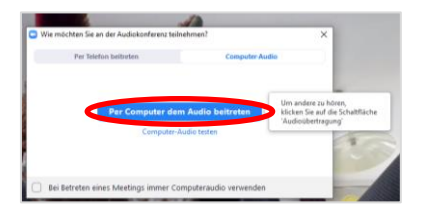

→ Per Computer dem Audio beitreten

## 3. Teilnahme an der Zoom-Konferenz

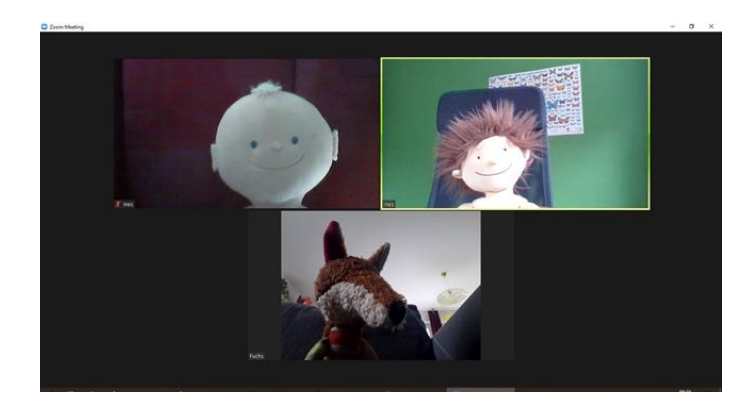

Jetzt sind Sie in der Videokonferenz.

Alle können Sie sehen und hören.

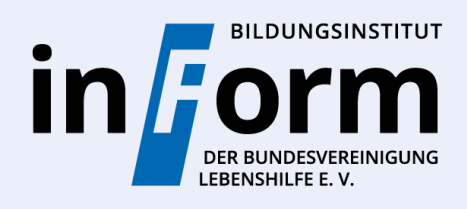

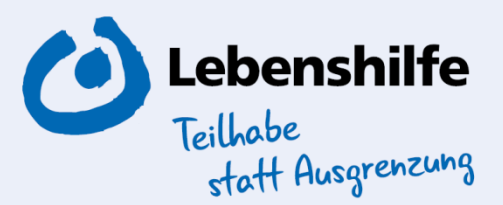

## Wichtige Einstellungen

Ansicht wechseln (hier Sprecheransicht – nur wer spricht ist groß, bei Galerieansicht sind alle zu sehen)

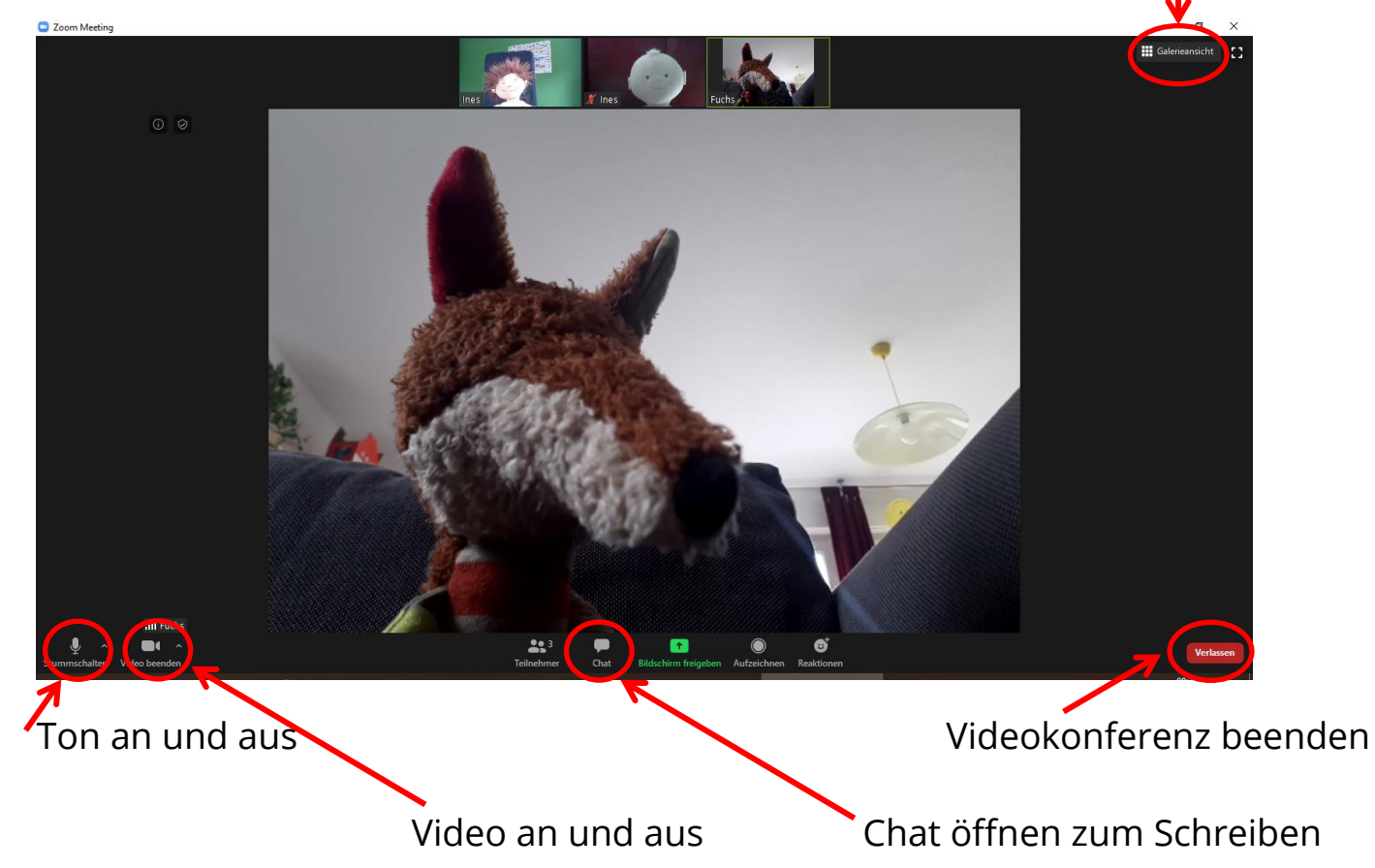